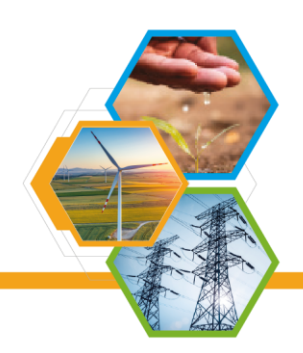

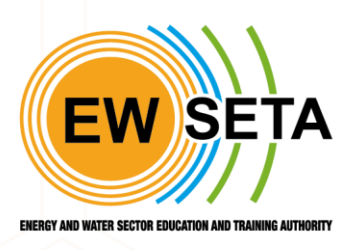

# **ENERGY AND WATER SECTOR EDUCATION AND TRAINING AUTHORITY**

# **EWSETA MIS M.G (SDF REGISTRATION)**

# **TRAINING GUIDE**

Tel: (011) 274 4700 | Fax: (011) 484 8953 / (011) 484 1078 | info@ewseta.org.za Johannesburg, 2193 | PO Box 1273, Houghton, 2041, South Africa

www.ewseta.org.za

# **SDF Registration.**

- To begin the registration process, go to your device browser and go to the EWSETA website [https://ewseta.org.za.](https://ewseta.org.za/)

- Click on *"Stakeholder Portal"*, then click *"Workplace Skills Planning (WSP)"*, which will redirect you to the MIS System link [http://mis.ewseta.org.za.](http://mis.ewseta.org.za/)

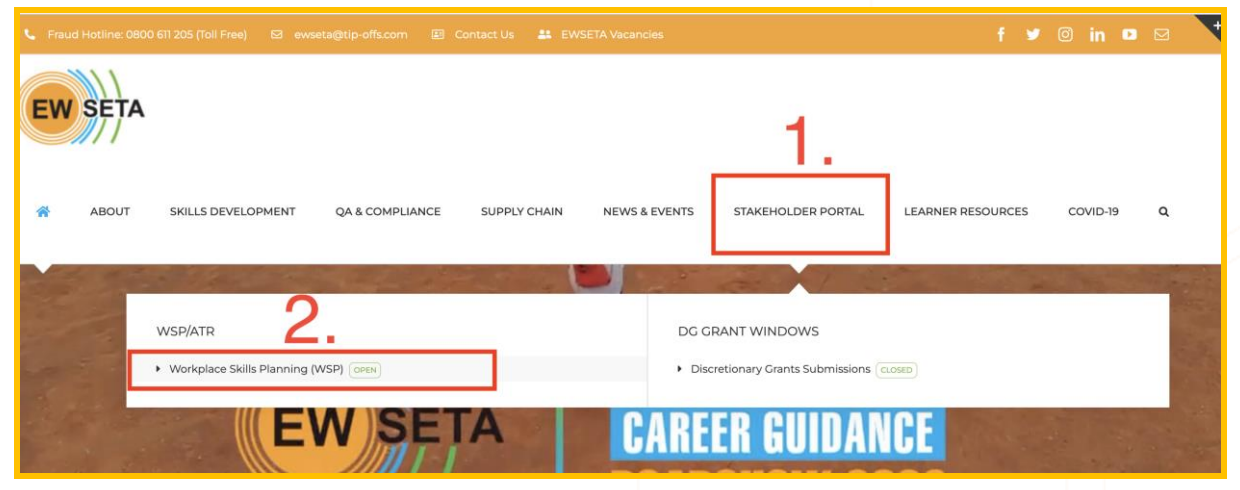

- When you get to the MIS System [\(http://mis.ewseta.org.za\)](http://mis.ewseta.org.za/), Click on the "SDF" Menu for additional SDF related options.

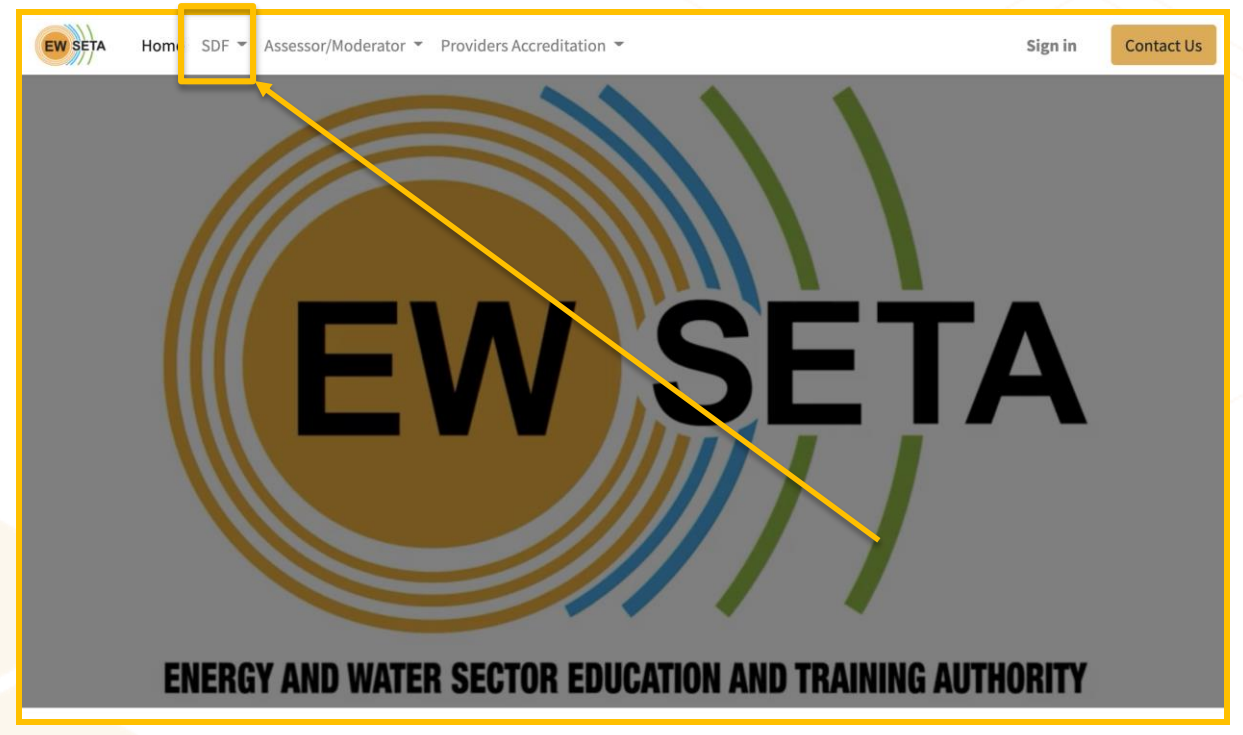

- Then click on "*SDF Registration*" Sub-Menu, and you will be redirected to the SDF Registration Page.

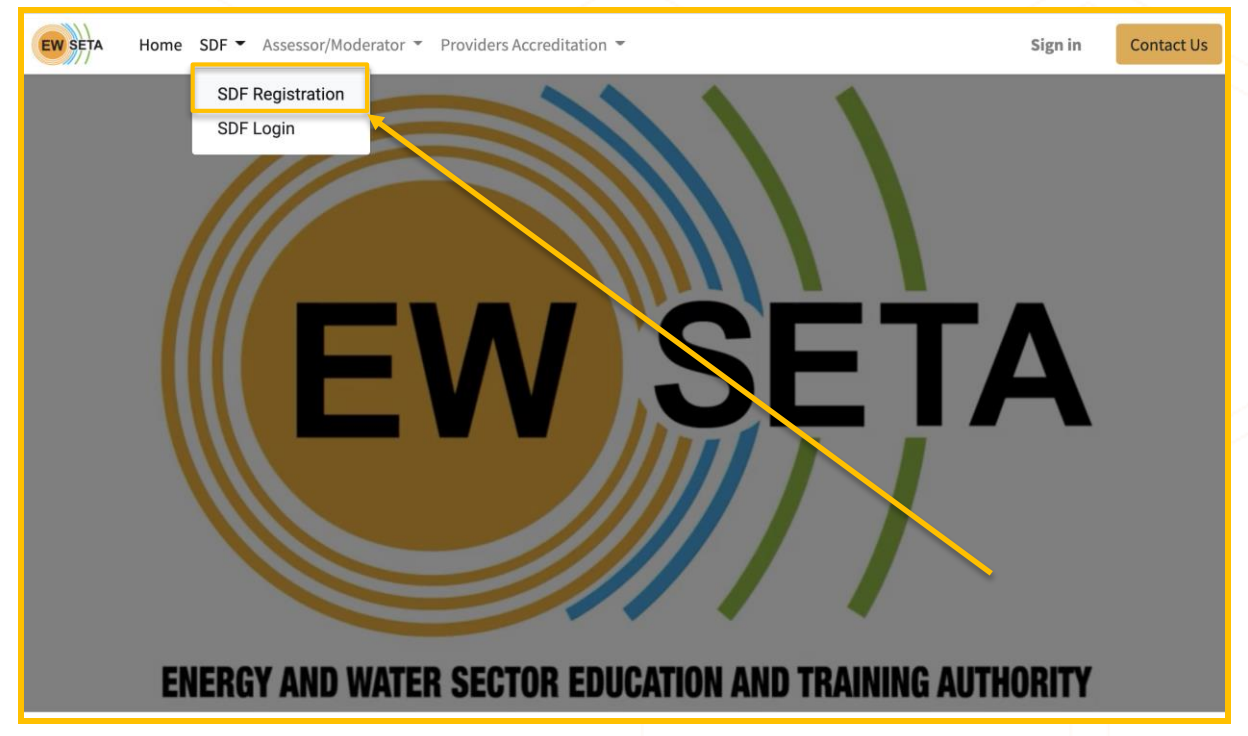

#### **SDF Registration.**

- On this page, you will see the Privacy Statement Notice which you need to agree on and proceed.

- Please click on the *"Code of Conduct" & "Privacy Statement Notice"* links to read more on these.

- Next, you need to click on the "I Agree" radio button to proceed, you cannot proceed if you do not agree to the *"Code of Conduct" & "Privacy Statement Notice".*

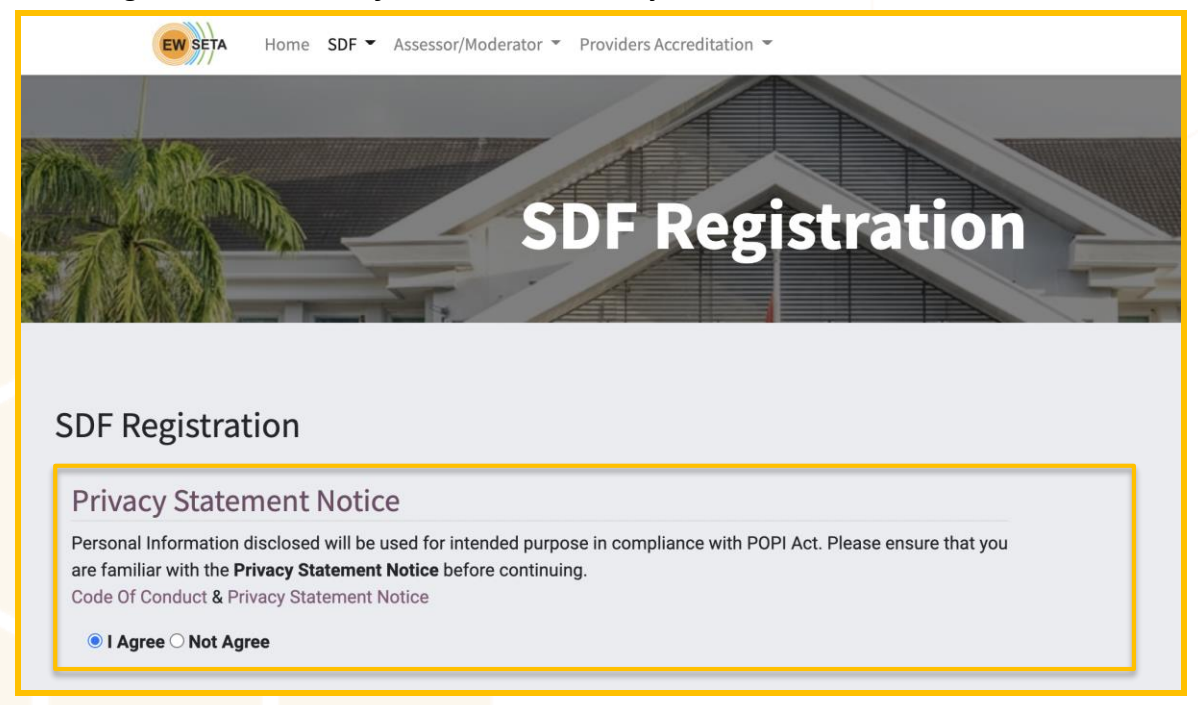

# **Employer Linking.**

- After agreeing to the *"Code of Conduct" & "Privacy Statement Notice",* you can begin the registration process which requires you to enter the *"Employer SDL No"* you are registering against.

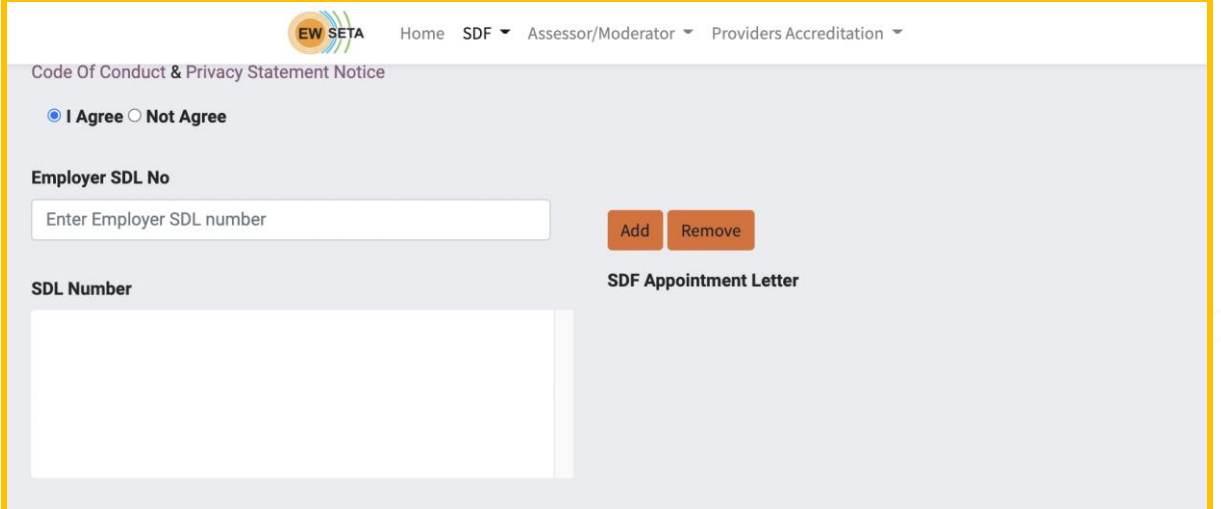

# - Enter the *"Employer SDL No"* and click the Add Button.

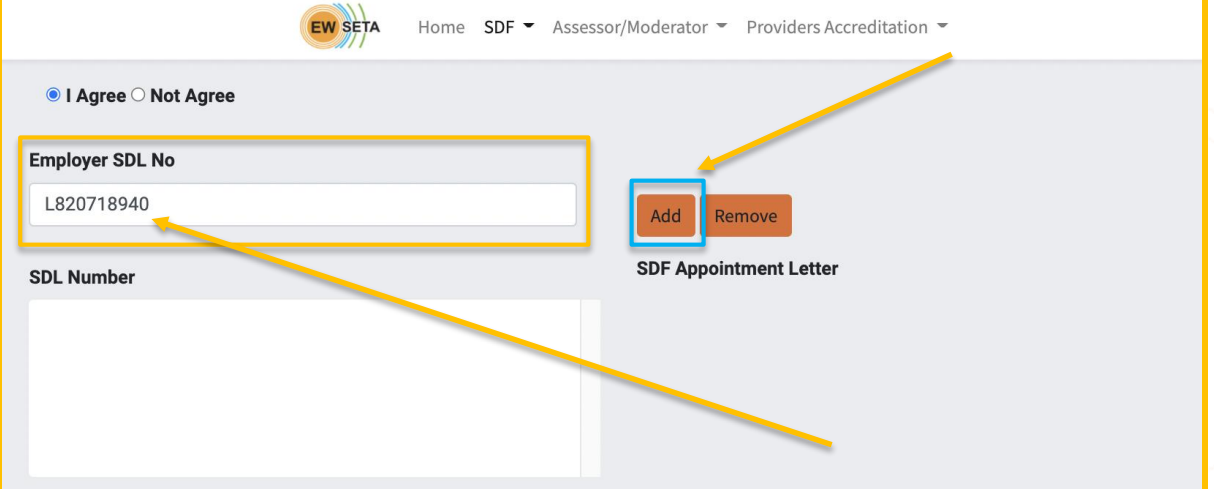

- Once you click the *"Add"* button, the linked **Employer/Organisation** to the *"Employer SDL No"* you entered will reflect in the "SDL Number" section.

- After that you need to attach your *"SDF Appointment Letter"* by clicking on the *"Choose file"* button. This will take you to documents on your device to upload and attach.

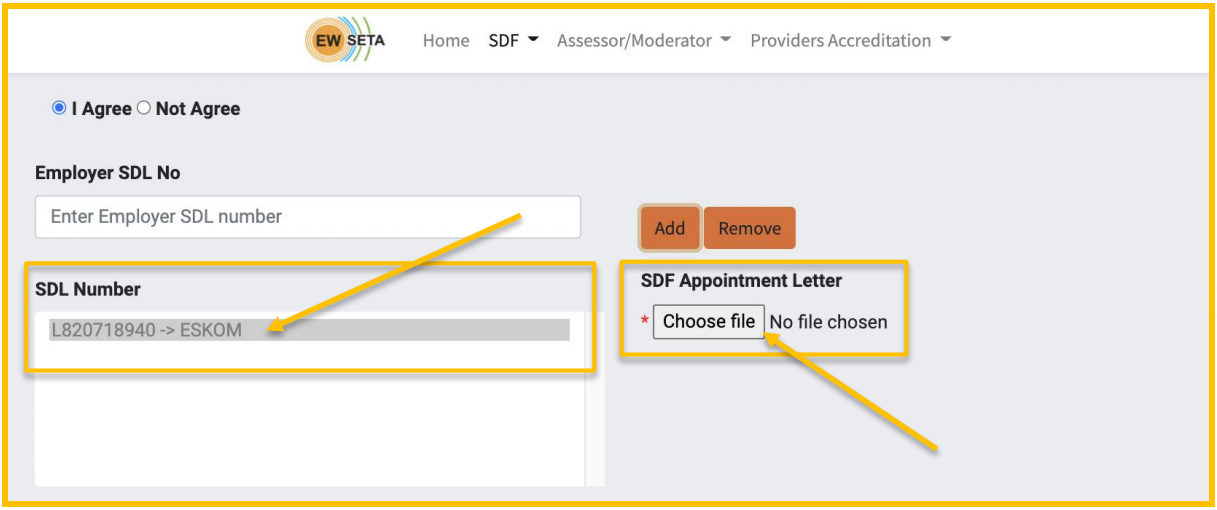

- If you enter a wrong *"Employer SDL No"* or one that does not exist, you will get a message saying *"Check your employer SDL number.*", until you enter a valid number.

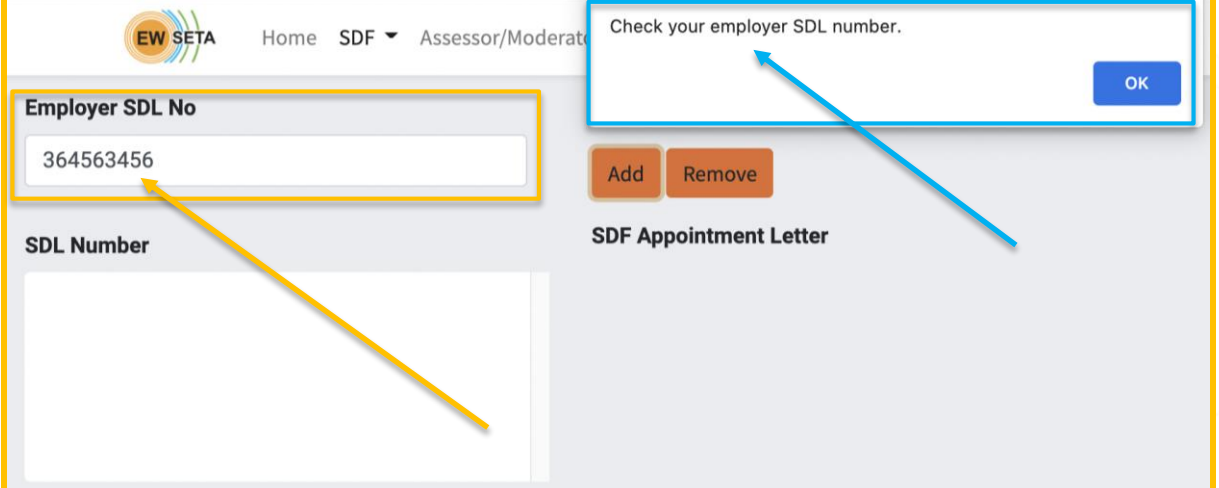

## **Linking Multiple Employers**

- In order to link your registration to more than one Employer, you need to add the next *"Employer SDL No"* and click the *"Add"* button again.

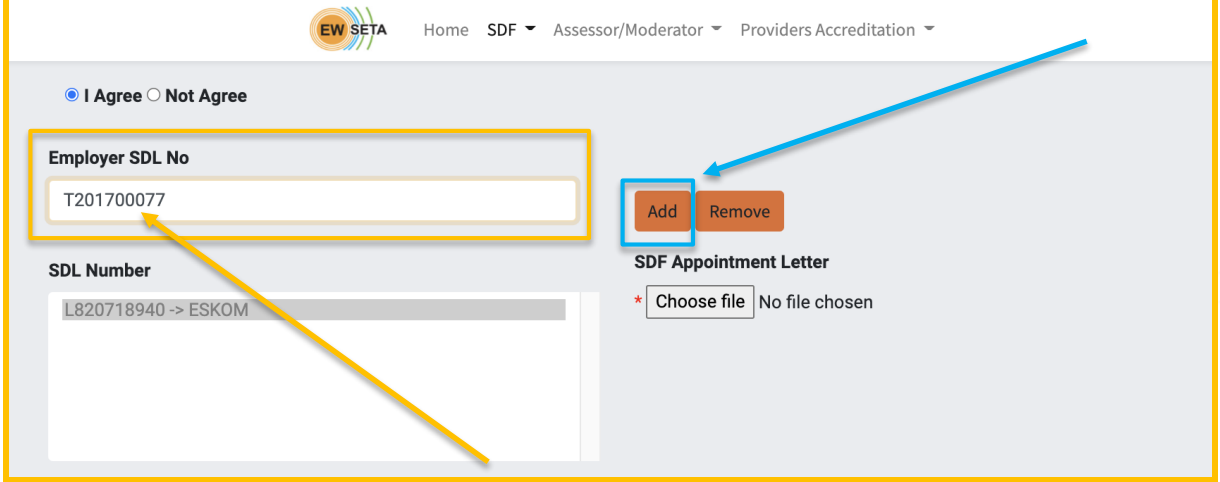

- Once you click the "Add" button, the linked **Employer/Organisation** to the second *"Employer SDL No"* you entered will reflect in *the "SDL Number"* section.

- After that you need to attach your *"SDF Appointment Letter"* for the second Employer by clicking on the second *"Choose file"* button. This will take you to documents on your device to upload and attach.

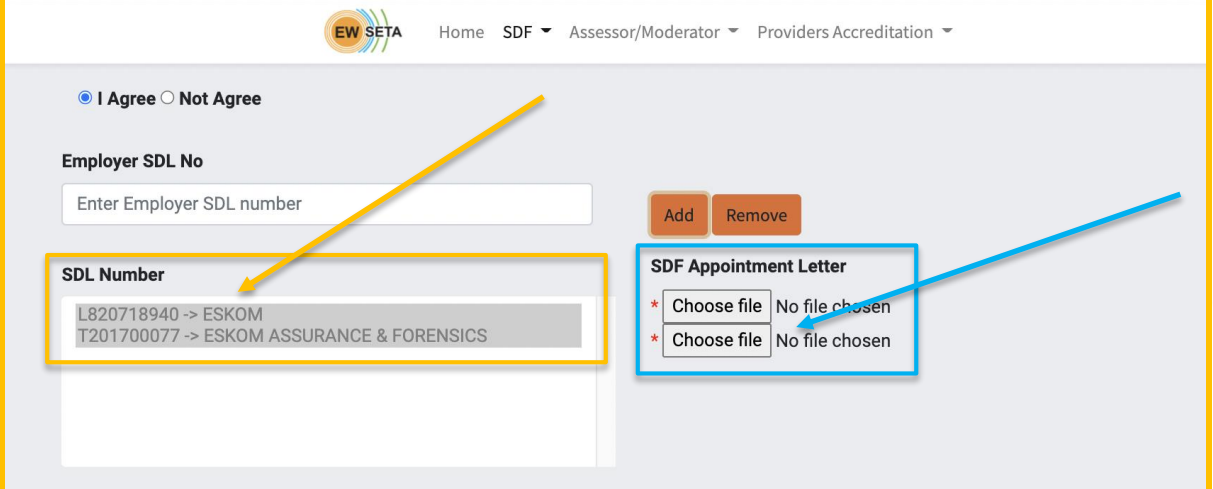

# **Removing SDL Number**

- If you would like to remove any one of these SDL's that you would have added, you can simply click on the SDL record and click the *"Remove"* button.

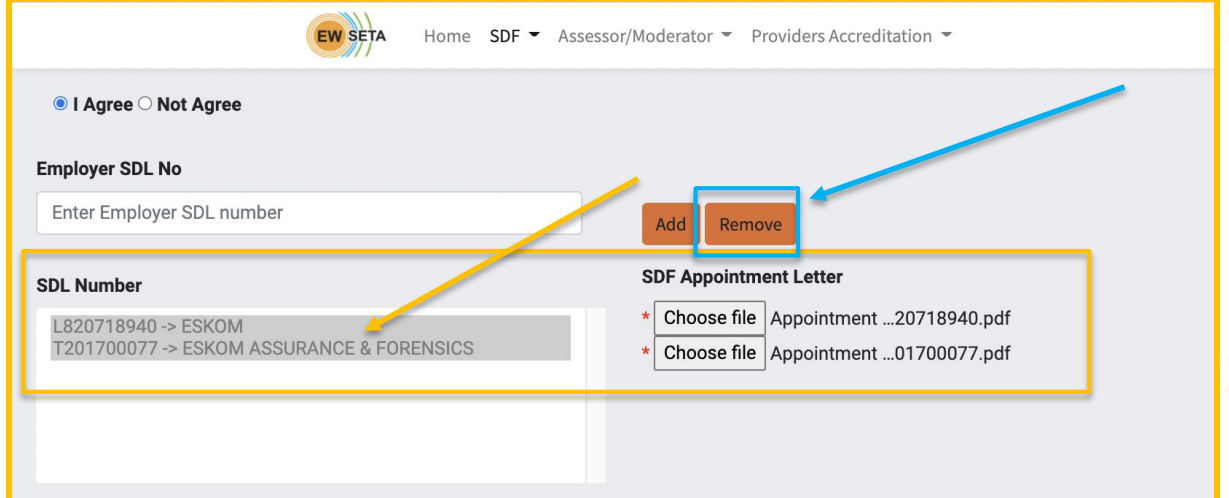

# **General Information**

- When you are done with linking the Employer(s) and the *"Appointment Letters"*, you now need to complete the fields on the *"General Information"* section.

- *NOTE: Only fields with an Asterisk are mandatory to fill in, the rest you can always update the information later.*

- You will also be required to specify if you are an *"Internal"* employee to the Organisation you linked at the top, or you are a *"Consultant"*.

- If you are an *"Internal"* employee, then you should also specify if you are the "Primary" SDF or you are a *"Secondary"* SDF for the Organisation.

- After that click on the "Next" Button.

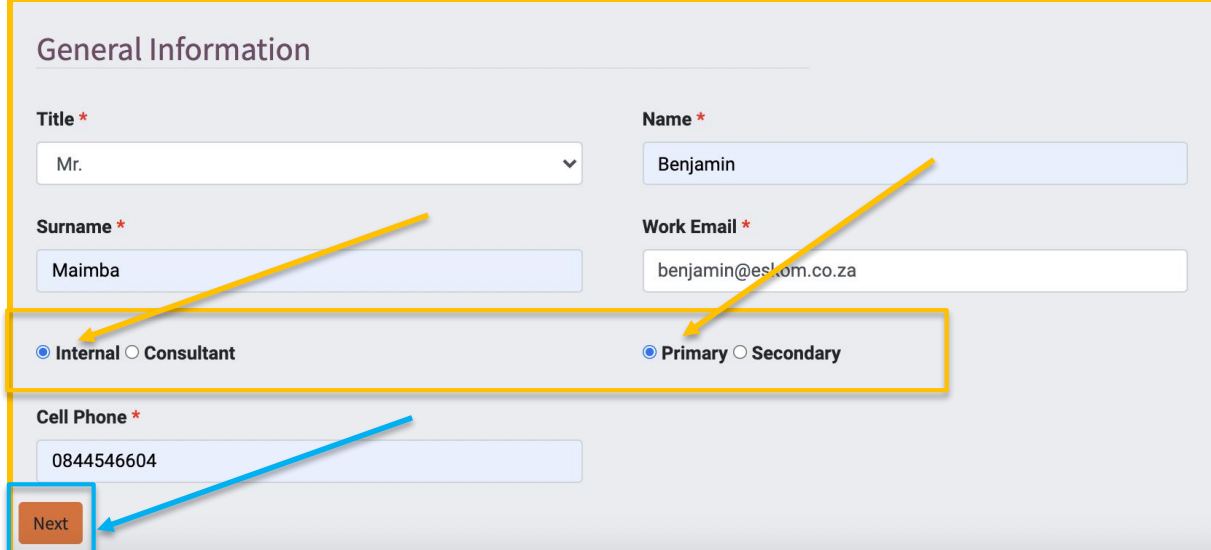

#### **Internal Primary Employee / SDF**

# **Internal Secondary Employee / SDF**

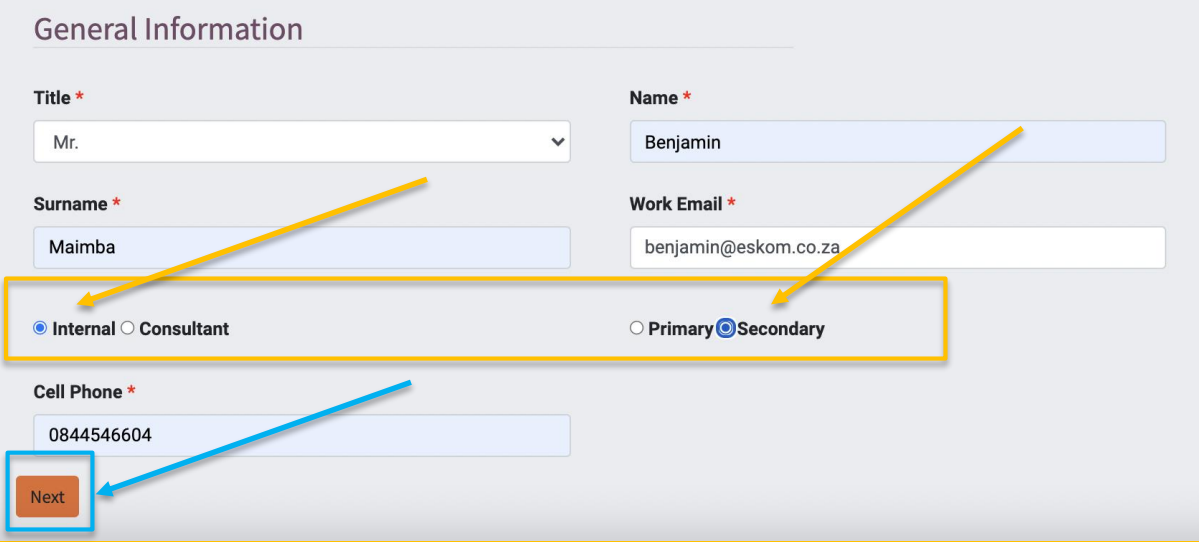

# **Consultant SDF**

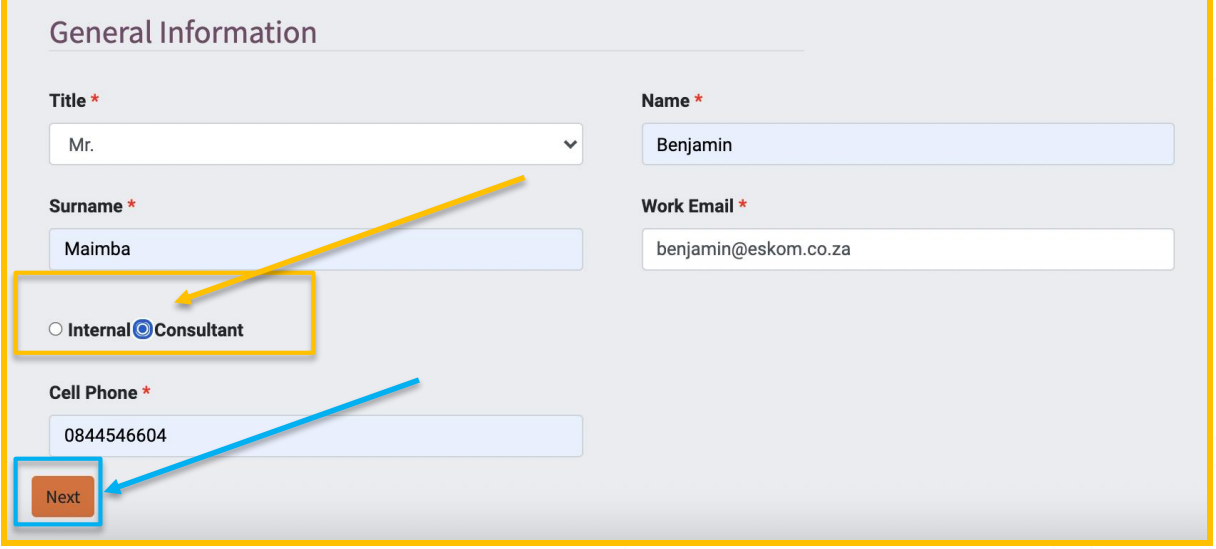

#### **Public Information**

- When you are done filling in the *"General Information",* you now need to complete the fields on the *"Public Information"* section and click the *"Next"* button.

- If you wish to go back to the previous page, click on the *"Back"* button.

- *NOTE: Only fields with an Asterisk are mandatory to fill in, the rest you can always update the information later.*

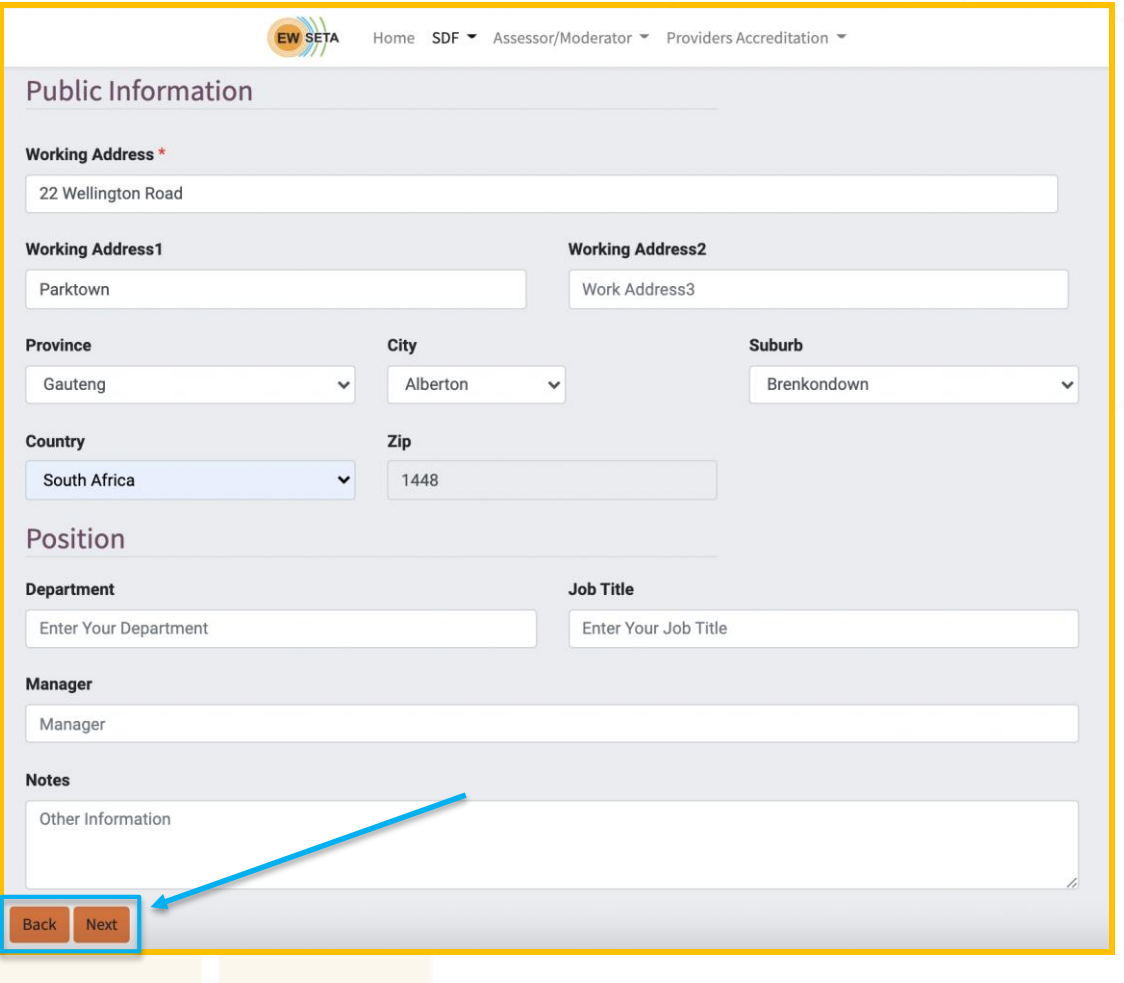

# **Contact & Citizenship Information**

- When you are done filling in the *"Public Information",* you now need to complete the fields on the *"Contact & Citizenship Information"* section and click the *"Next"* button.

- If you wish to go back to the previous page, click on the *"Back"* button.

- On the *"Citizenship Information"* section, choose the appropriate *"Citizen Resident Status"* that you are linked to.

- If you are a *South African* citizen, then you need to enter a valid *R.S.A Identification No*. and also attach a copy of your certified **R.S.A Identification document.**

- If you are *NOT* a *South African* citizen, then you need to enter a valid *Passport No.* and also attach a copy of your certified **Passport document.**

- *NOTE: Only fields with an Asterisk are mandatory to fill in, the rest you can always update the information later.*

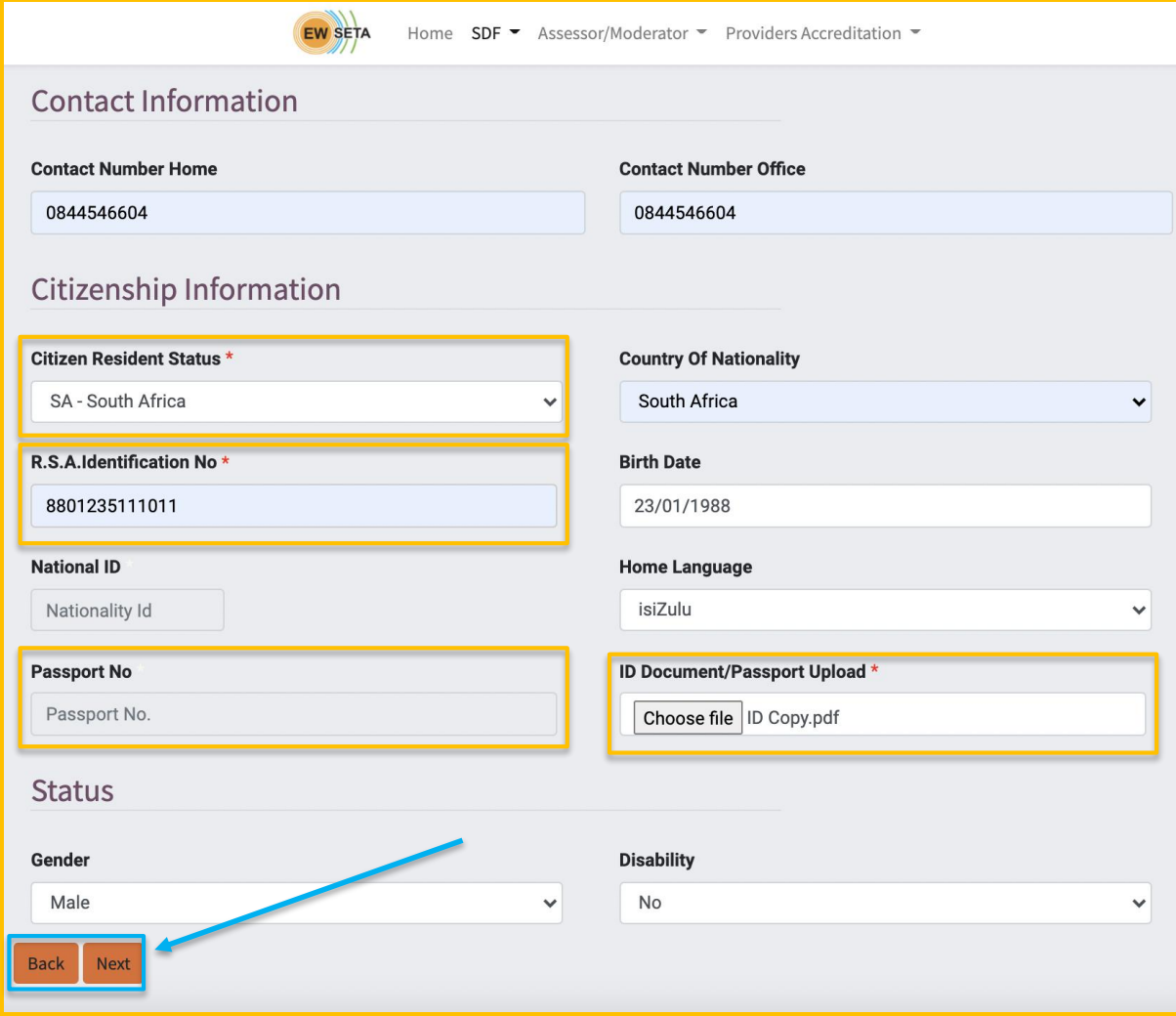

#### **Personal Home and Postal Address Information**

- When you are done filling in the *"Contact & Citizenship Information",* you now need to complete the fields on the *"Home and Postal Address Information"* section and click the *"Submit"* button.

- If you wish to go back to the previous page, click on the *"Back"* button.

- *NOTE: Only fields with an Asterisk are mandatory to fill in, the rest you can always update the information later.*

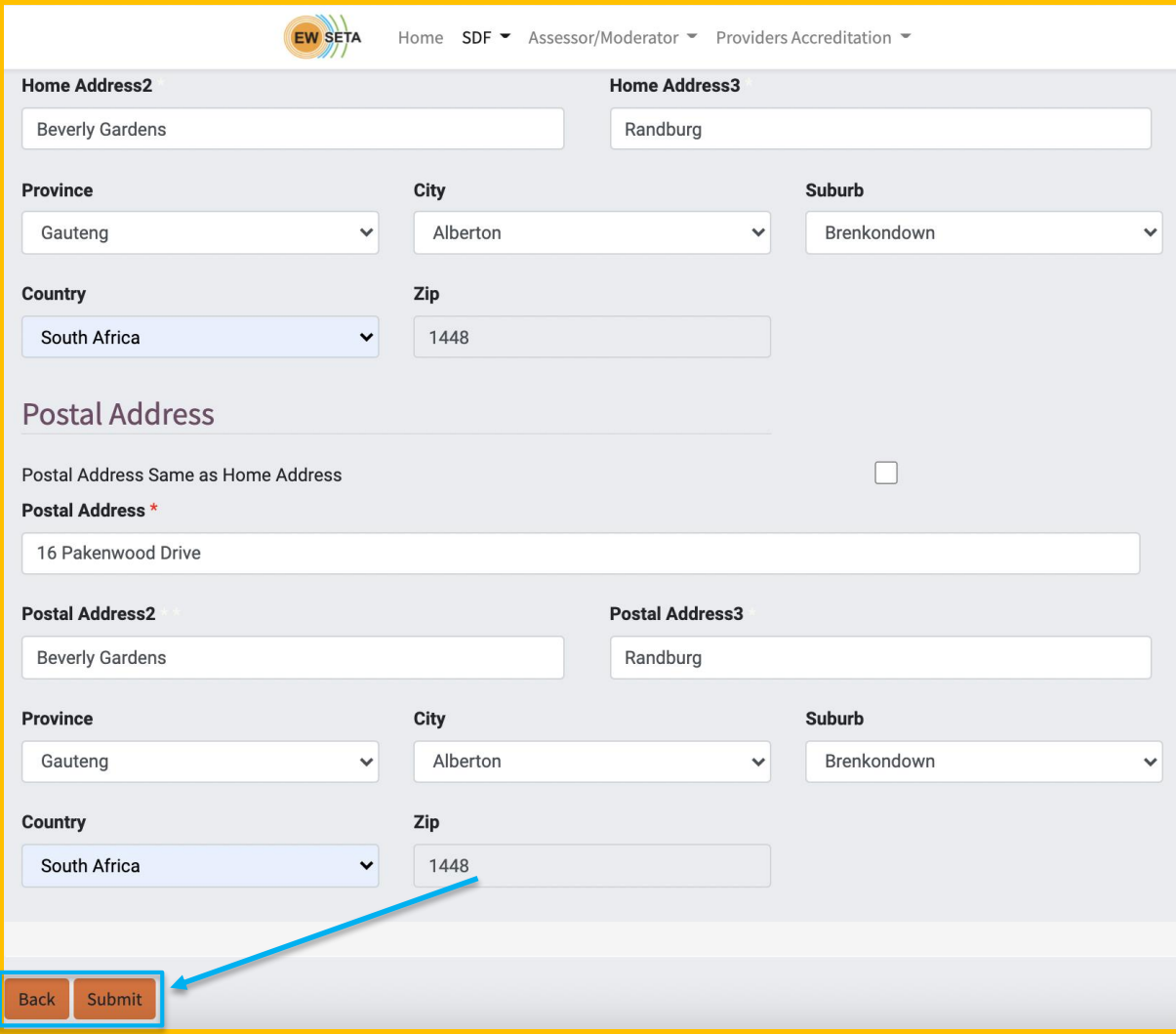

- If the **Postal Address** is the same as your **Personal Address**, click on the *"Postal Address Same as Home Address*" Tick Box, and then click the *"Submit"* button. - If you wish to go back to the previous page, click on the *"Back"* button.

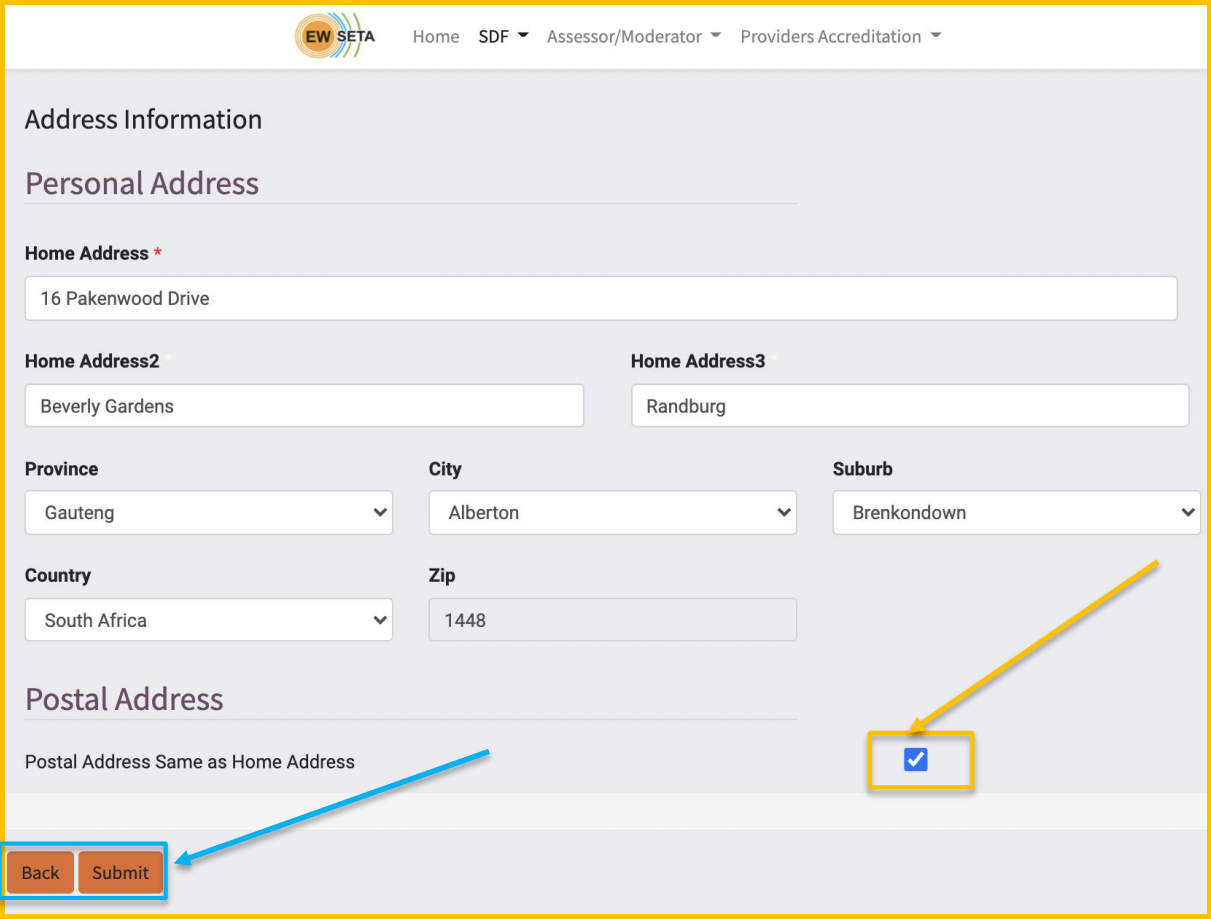

#### **Submission**

- After clicking on the *"Submit"* button in previous page, your information will be submitted and you will be presented with a box with information of your *Successful Registration* and *Reference Number*.

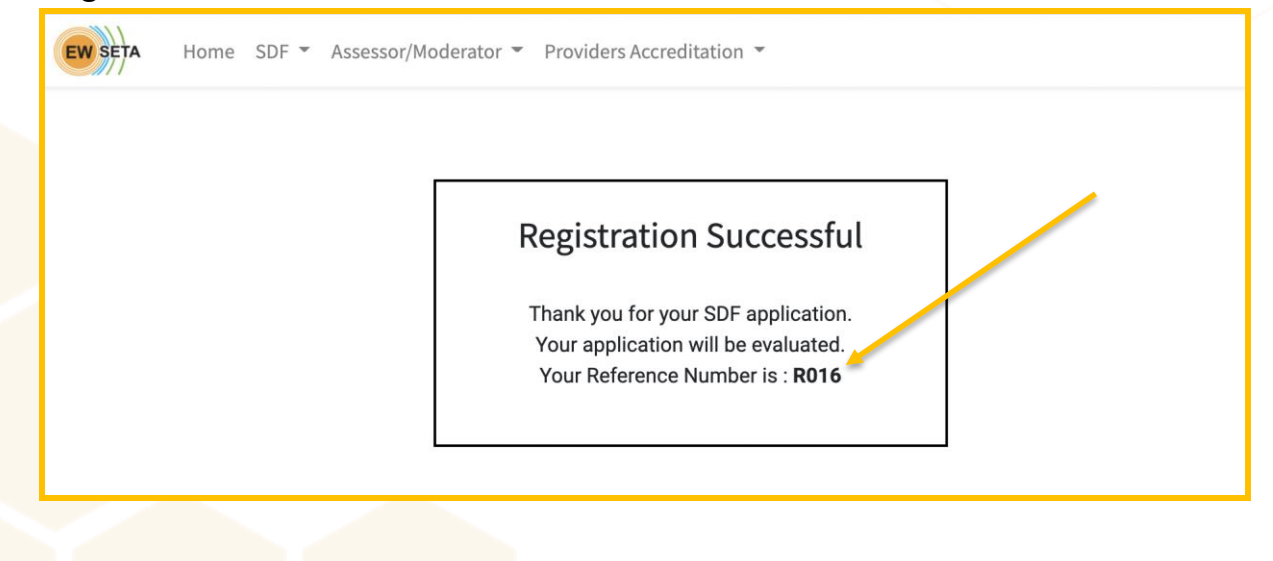

# **Confirmation Emails**

- After a successful submission, you will also receive confirmation emails for your submission, which will also contain the information you entered and also the *Reference number*.

# *- Note: A successful registration submission does not mean that you have been "Approved" as a valid SDF at EWSETA.*

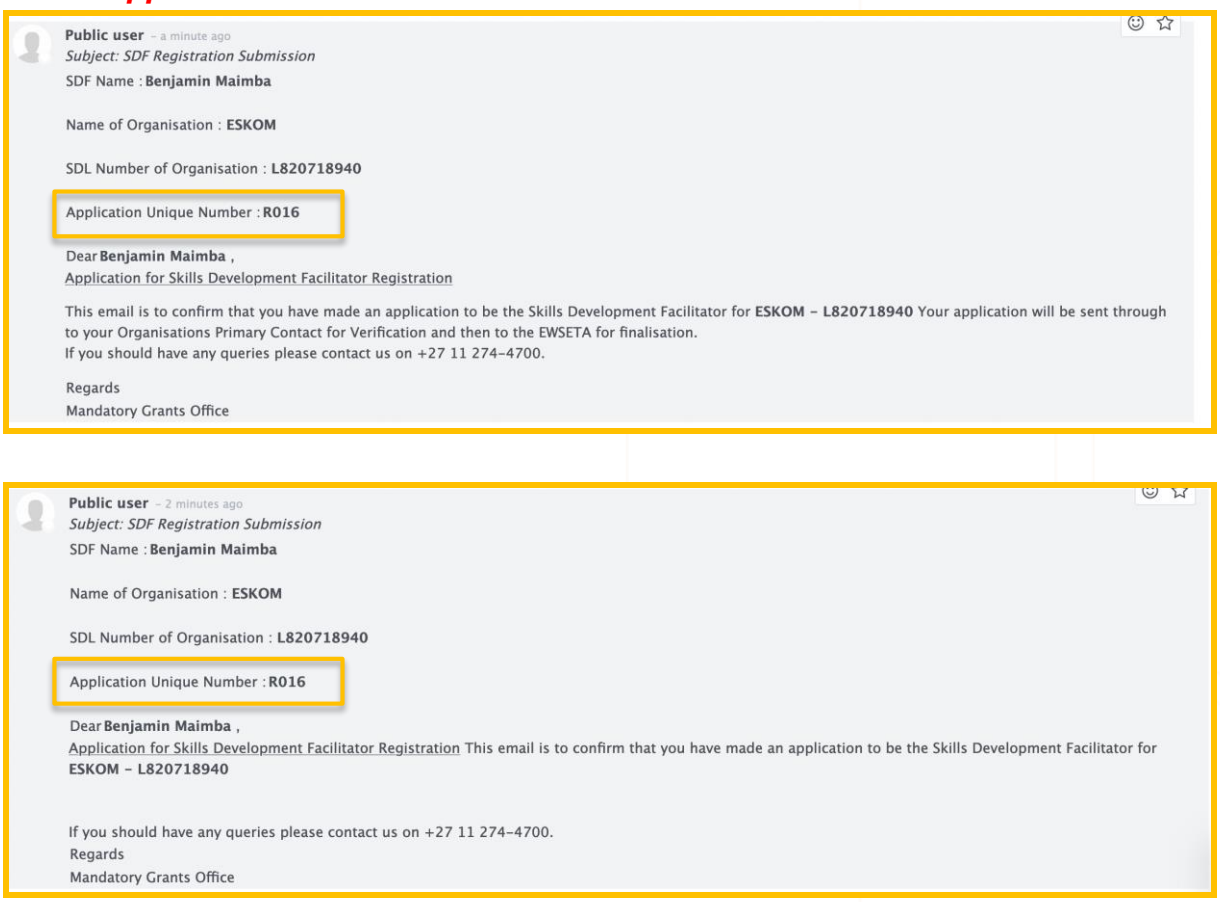

# **Approval of Submission**

- When your submission has been approved, then you will also receive an

*"Approval Confirmation"* email.

- This email will also contain your login details and an attached *"SDF Approval* 

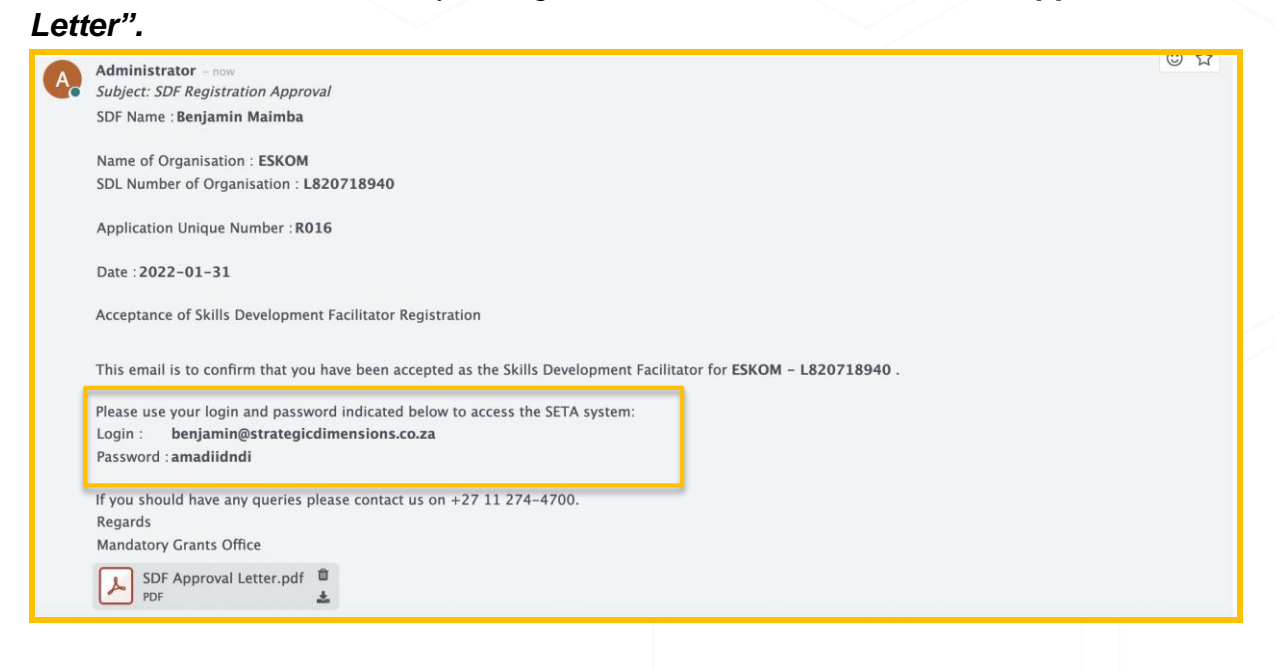

# **Logging In**

- When you receive your approval email with login and password, you will need to go back to the to the EWSETA website [https://ewseta.org.za.](https://ewseta.org.za/)

- Click on *"Stakeholder Portal"*, then click *"Workplace Skills Planning (WSP)"*, which will redirect you to the MIS System link [http://mis.ewseta.org.za.](http://mis.ewseta.org.za/)

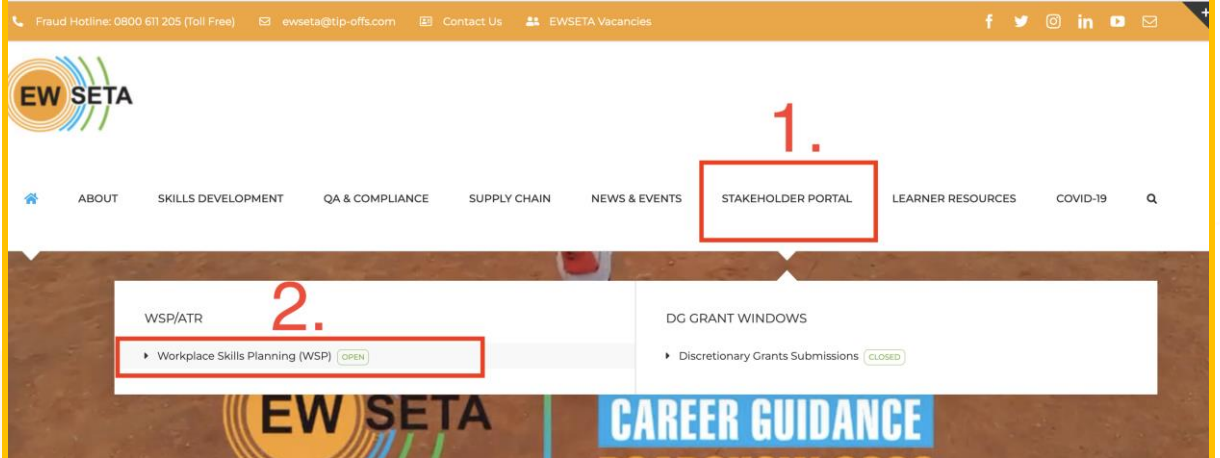

- Click the SDF Menu then choose SDF Login, or Click on the Sign In Button and then enter the login details you received via Email.

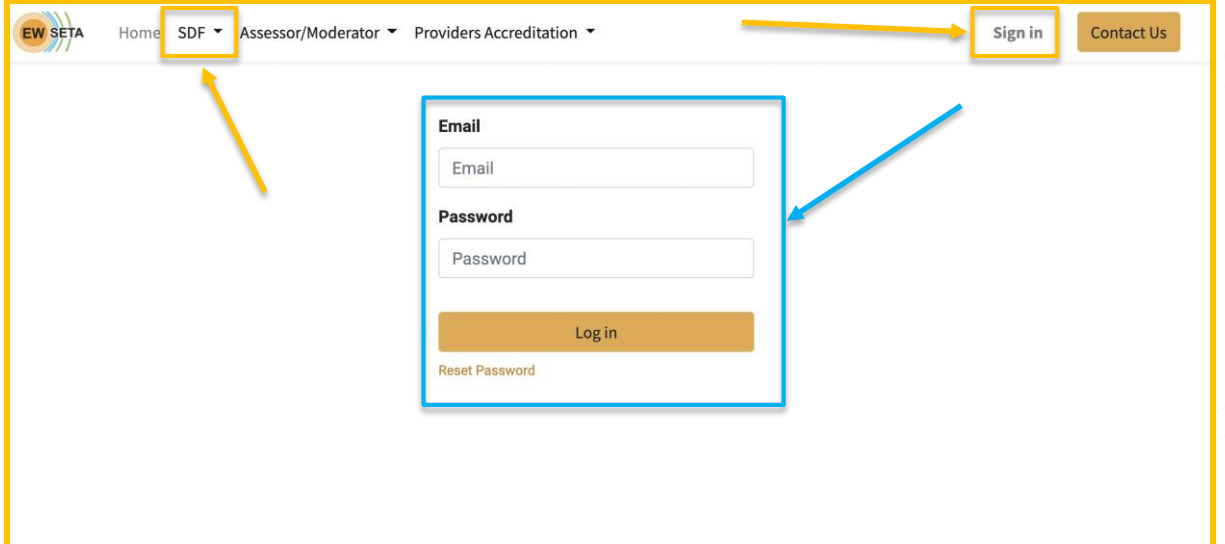